# **AIDE-MÉMOIRE pour les départements**

# **Processus annuel d'approbation des tâches**

## **Guide pour la direction des départements et le personnel administratif**

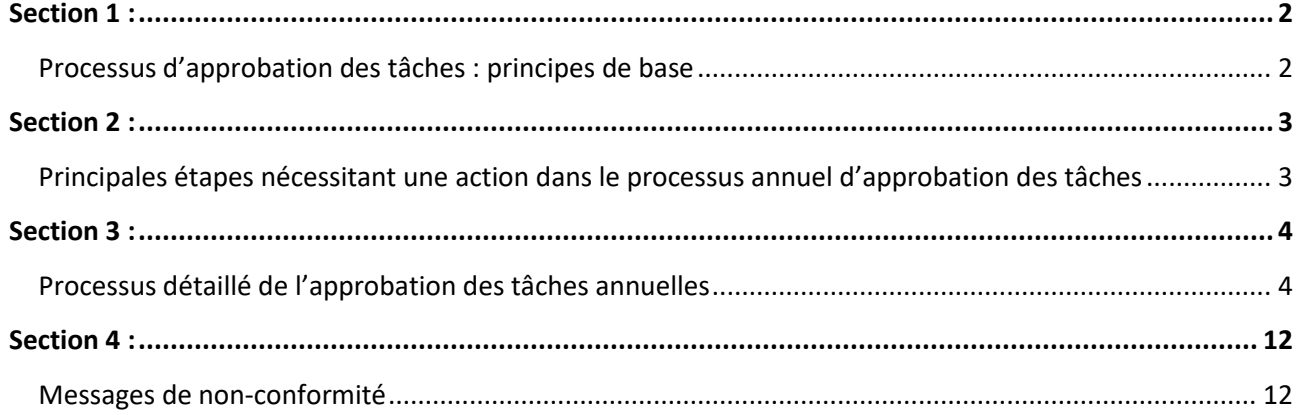

**Note importante** : Ce document vise à soutenir le personnel des départements dans l'approbation des tâches des professeurs. En cas de divergence ou d'incompatibilité entre une disposition de la convention collective du SPPUQTR (2018-2022) et le présent document, la disposition de la convention collective prévaut. Le générique masculin est utilisé sans discrimination et uniquement dans le but d'alléger le texte.

> Préparé par : Le Service des ressources humaines (SRH), le Décanat de la gestion académique des affaires professorales (DGAAP) avec la collaboration de quelques départements.

> > Version, Mars 2020\_Rév. Janvier 2021

# <span id="page-1-0"></span>**Section 1 :**

# <span id="page-1-1"></span>**Processus d'approbation des tâches : principes de base**

Le processus d'approbation des tâches est requis afin de respecter les clauses de la convention collective des professeurs. Un système de gestion a donc été mis sur pied à cette fin. Afin que la gestion et le suivi des tâches soient efficaces, cohérents et conformes aux règles, plusieurs personnes doivent intervenir et agir dans le système GARE telles que les professeurs, les directeurs de département, l'équipe administrative (assistant administratif, agent d'administration ou secrétaire de direction), les assemblées départementales, le SRH et le DGAAP.

### **QUELQUES PRINCIPES DE BASE À CONNAÎTRE ET À MAÎTRISER AVANT DE DÉBUTER LE PROCESSUS:**

- A. Chaque professeur doit assumer au moins un cours de trois crédits ou son équivalent en tâche normale par année. Les exceptions doivent être adressées au SRH (certains congés, sabbatiques de 12 mois, absences pour maladie).
- B. En général, les professeurs doivent assumer :
	- Quatre (4) cours en tâche normale (équivalent de 12 crédits ou de 180 heures) par année; ou
	- Six (6) cours en tâche normale (équivalent de 18 crédits ou de 270 heures, dans le cas des professeurs cliniciens ou des suppléants.

D'autres cas de figures, par exemple les mi-temps, sont aussi possibles. Ceux-ci sont ajustés en conséquence.

- C. Les balises :
	- o **Le maximum permis de cours en appoint est de 6 cours** (de 18 crédits ou de 270 heures) par an ou moins, selon les modalités de la politique de répartition et de modifications des tâches de votre département. La seule exception de dépassement du nombre maximum de cours en appoint est pour les bonifications aux grands groupes, le cas échéant;
	- o **Un maximum de deux (2) cours (de 6 crédits ou de 90 heures) en réserve et fiducie au total** (somme de réserve et de fiducie) par an, est permis;
	- o **Le nombre de cours en réserve maximum cumulé** au total, est de trois (3) tâches (9 crédits ou 135 heures).
- D. La tâche d'un professeur doit balancer et être conforme :
	- o La tâche devrait balancer et être conforme dès l'approbation des tâches, idéalement avec un bilan à 0 et sans message de non-conformité.
	- o En situation d'exception, une note administrative devra figurer au formulaire afin d'expliquer le contexte. Celle-ci devra contenir des éléments considérés justifiables, par exemple : jumelage à venir, cours en préparation, etc.
	- o En aucun temps, l'ajout anticipé de cours n'est considéré comme étant un élément justifiant que le formulaire de tâches ne soit pas équilibré.
	- o Tout changement dans le projet de tâche doit entrainer une analyse du nouveau portrait afin de le rééquilibrer, s'il y a lieu. Dès qu'un professeur est assigné à une activité, son nom doit être associé au cours, ainsi que les heures de reconnaissance, dans Scotch.
	- o Les professeurs doivent anticiper les mouvements de leurs tâches afin de respecter les maximums et minimums autorisés par la convention, tout au long de l'année.
- E. **Les 180 premières heures (ou 270 pour les professeurs cliniciens) de la tâche d'un professeur doivent être placées en tâche normale.** Les seules exceptions sont pour les cours dont la rémunération est en fonction du nombre d'étudiants et les bonifications aux grands groupes. Le SRH a une liste de ces exceptions : si vous voulez ajouter des cours à leur liste, communiquez avec Marie-Audrey Pépin. Dans ces cas, (bonifications aux grands groupes et cours à l'étudiant), il n'est pas requis de rééquilibrer la tâche pour respecter les 180 premières heures en tâche normale.

IMPORTANT : par ailleurs, **toutes les autres modifications** devront faire l'objet d'une analyse et être corrigées afin de **respecter la clause sur les 180 premières heures en tâches normale**. Une résolution de l'assemblée départementale est alors nécessaire.

# <span id="page-2-0"></span>**Section 2** :

# <span id="page-2-1"></span>**Principales étapes nécessitant une action dans le processus annuel d'approbation des tâches**

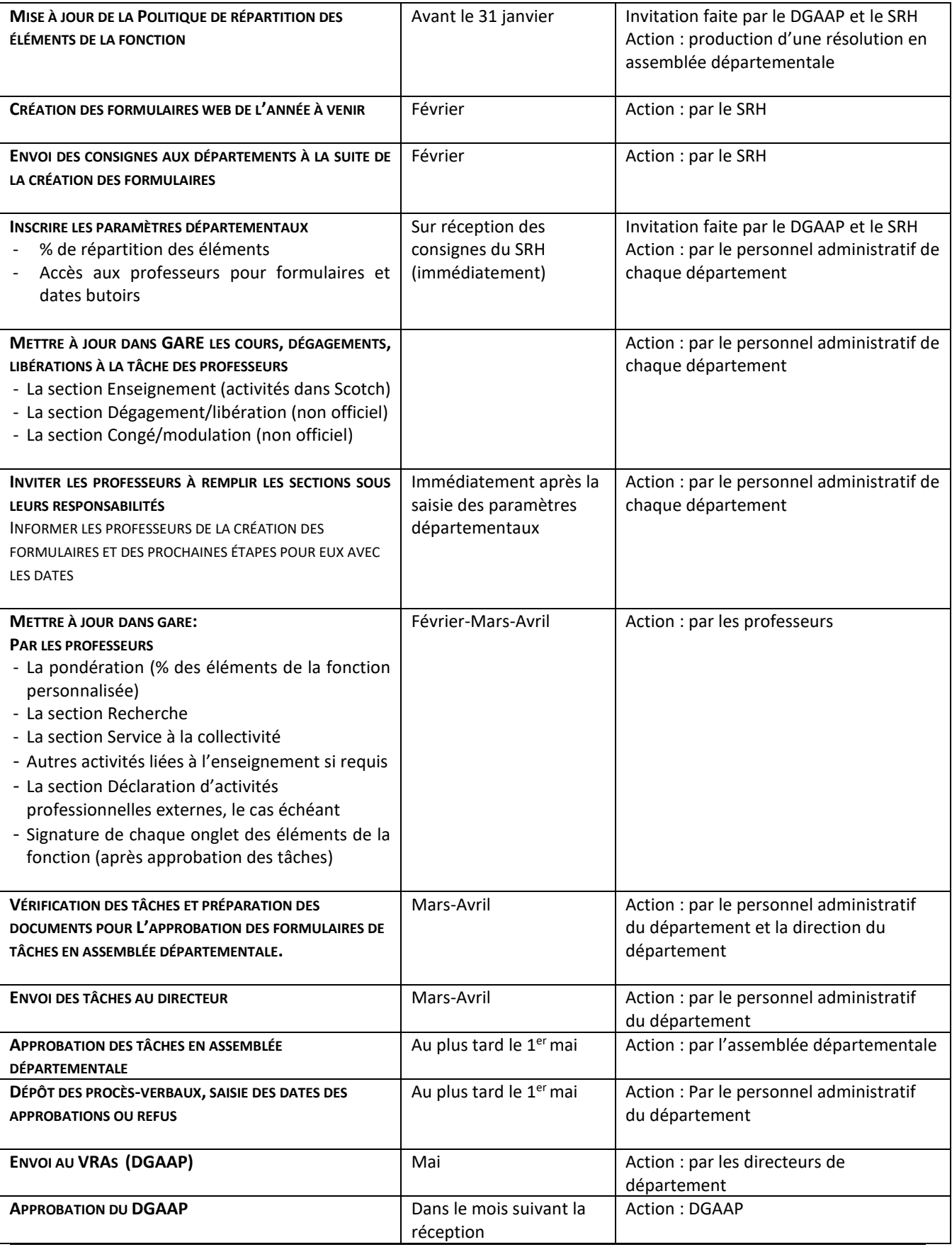

# **ATTENTION :**

# **CE PROCÉDURIER EST POUR LE PROCESSUS NORMAL. DURANT LA PÉRIODE DE CONFINEMENT LIÉE À LA COVID-19, BASEZ-VOUS SUR LES DATES D'ÉCHÉANCE ÉTABLIES PAR LA DIRECTION.**

# <span id="page-3-0"></span>**Section 3 :**

# <span id="page-3-1"></span>**Processus détaillé de l'approbation des tâches annuelles**

# **1.1 MISE À JOUR DE LA POLITIQUE DE RÉPARTITION DES ÉLÉMENTS DE LA FONCTION**

### *EFFECTUÉE PAR L'ASSEMBLÉE DÉPARTEMENTALE*

- Tout débute par la mise à jour des politiques de répartition des éléments de la fonction.
- Les départements, invités par le DGAAP, doivent mettre à jour leurs politiques de répartition des éléments de la fonction avant le 31 janvier de chaque année (conventionné), par résolution de l'assemblée départementale.
	- o Ces politiques doivent présenter les balises des départements en ce qui a trait aux pourcentages (%) de répartition des éléments de la fonction.
	- o Elles peuvent aussi restreindre le nombre de cours en appoint que peut obtenir un professeur durant l'année à venir, préciser les conditions à respecter ou prévoir les modalités de l'attribution des cours entre les professeurs, en cas de litiges, et ce, dans le respect des règles de la convention collective en vigueur.
	- o Le SRH et le DGAAP vous informent d'avance des échéances et vous guident pour la réalisation de cette étape.

## **1.2 CRÉATION DES FORMULAIRES WEB DE L'ANNÉE À VENIR** *EFFECTUÉE PAR LE SRH*

En février de chaque année, le SRH procède à la création des formulaires Web de tâches dans le système GARE, pour la prochaine année. Lorsque cette opération est complétée, le SRH informe les départements (équipe administrative et les directions) des prochaines étapes, avant l'approbation des tâches.

### **1.3 INSCRIPTION DES PARAMÈTRES DÉPARTEMENTAUX** *EFFECTUÉE PAR LE PERSONNEL ADMINISTRATIF DU DÉPARTEMENT*

**Important :** après l'approbation en assemblée départementale des politiques de répartition des éléments de la fonction **ET** dès la réception du courriel du SRH de la création des formulaires Web, le personnel administratif du département doit :

- **EXECTS Inscrire dans GARE, les paramètres départementaux (%) définis lors de la mise à jour** de la politique sur la répartition des éléments de la fonction;
- Donner accès aux professeurs à leurs formulaires : mettre à « Oui » les cinq champs;
- Saisir les dates maximales pour les signatures : trois dates à saisir.

# **Pour accéder au formulaire des paramètres départementaux, le personnel administratif du département doit aller dans :**

- PERSONET
- Outils de gestion
- Gestion des enseignements
- **GARE**
- Informations des professeurs
- FARE-Paramètres départementaux
- Entrez l'information et appuyez sur le bouton *Modifier* pour enregistrer

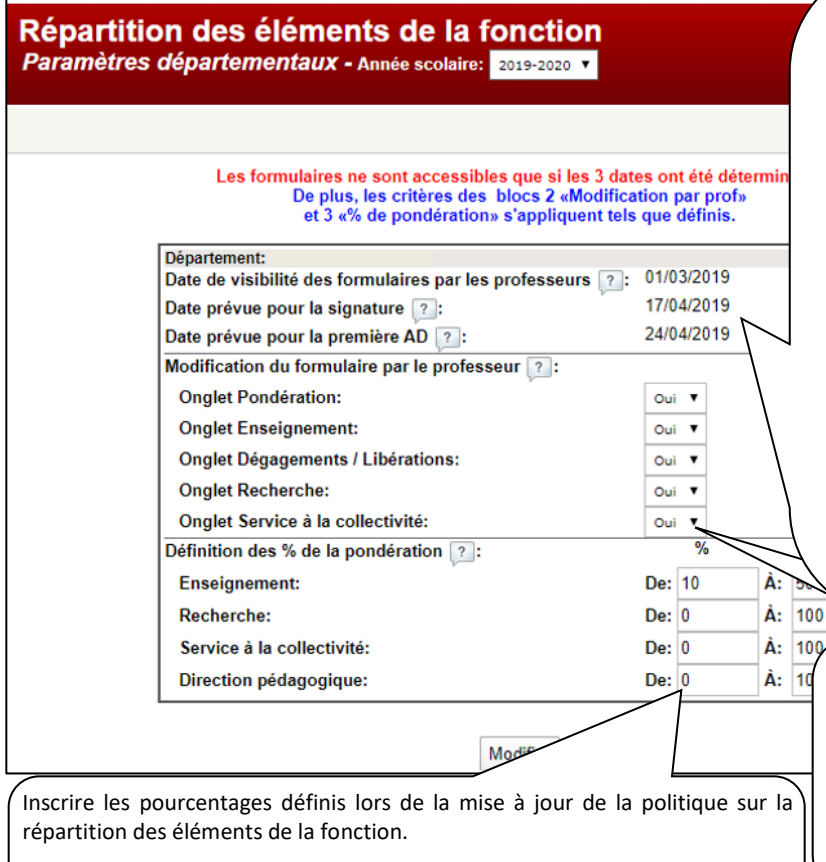

Les pourcentages déterminés s'affichent dans l'onglet pondération du formulaire du professeur et servent de balises lors d'établissement des pondérations.

#### **Saisir les trois dates maximales pour les signatures**

Comment s'y prendre :

- ✓ Rendre les formulaires disponibles le plus rapidement possible via la « Date de visibilité » : c'est la date à laquelle vous voulez rendre disponible les formulaires. À ce moment-ci, le formulaire est en mode de document de travail.
- ✓ Évaluer un temps raisonnable avant l'assemblée départementale où les tâches seront approuvées, pour permettre aux professeurs de signer chacun des onglets, en amont de cette date, d'où le choix de la « Date prévue de signature ».
- ✓ Tous les changements effectués dans les tâches après la « Date pour la signature » prévue génèreront une modification à viser. Donc, dans la case « Date prévue pour la première AD » identifier la date de l'assemblée départementale où seront approuvés les formulaires.

Les items marqués « Oui » permettent aux professeurs de modifier eux-mêmes ces sections de leur formulaire, pour les champs auxquels ils ont accès.

Il est suggéré de mettre « Oui » pour chacun des champs.

Toutes les modifications faites par un professeur génèreront une notification au personnel administratif.

**Astuce :** il est à noter que pour les départements ayant des **sections**, cette étape doit être répétée pour chacune d'elle.

### **1.4 METTRE À JOUR DANS GARE, LES COURS, DÉGAGEMENTS ET LIBÉRATIONS, À LA TÂCHE DES PROFESSEURS** *EFFECTUÉE PAR LE PERSONNEL ADMINISTRATIF DU DÉPARTEMENT*

Dès que possible, associer les cours assumés par les professeurs dans Scotch ainsi que le type de tâche associée (tâche normale, appoint, fiducie ou réserve). Faire de même avec les libérations et les congés auxquels ont droit les professeurs. À titre d'exemple, les dégagements discrétionnaires, les dégagements d'enseignement pour la recherche, les dégagements pour l'obtention de doctorat à l'embauche, les dégagements pour avoir participé à des activités de formation pédagogique doivent être inscrits dans cet onglet. Ces éléments sont alors « non officiels ». Le SRH en fera l'approbation ultérieurement.

Dans le cas des dégagements et des libérations prévues, allez dans l'onglet « Dégagements Libérations », cliquez sur <sup>1</sup> d'une libération ou d'un dégagement. Remplissez les éléments de la page qui s'affiche.

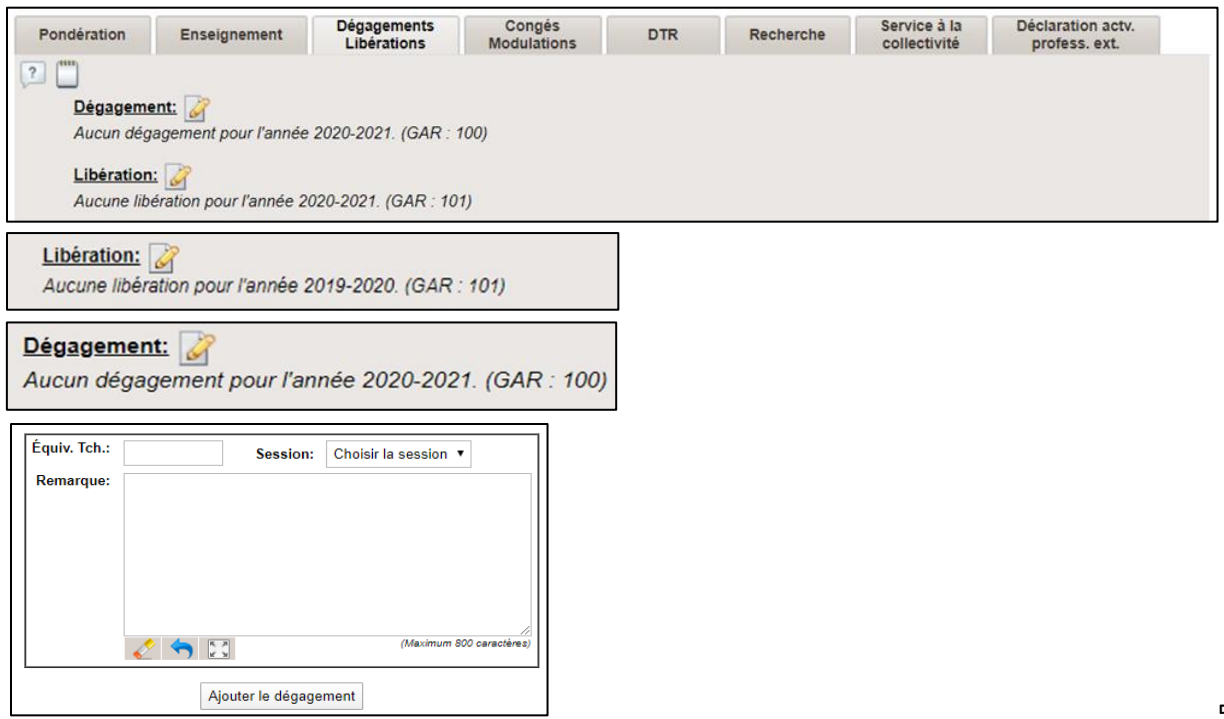

## **1.5 INVITATION AUX PROFESSEURS À REMPLIR LES SECTIONS SOUS LEURS RESPONSABILITÉS** *EFFECTUÉE PAR LE PERSONNEL ADMINISTRATIF DU DÉPARTEMENT*

Dès que les informations des **Paramètres départementaux sont colligées**, le personnel administratif **DOIT informer RAPIDEMENT** les professeurs du département qu'ils ont accès à leur formulaire de tâche. La date de visibilité doit être atteinte ou dépassée.

### **1.6 MISE À JOUR DES INFORMATIONS DANS LE FORMULAIRE DES TÂCHES DES PROFESSEURS** *EFFECTUÉE PAR LES PROFESSEURS*

**Important :** C'est la responsabilité des professeurs de mettre à jour les informations requises dans le formulaire des tâches, aux sections *Recherche* et *Service à la collectivité*.

#### **Où aller dans GARE?**

**Pour le professeur, voici la marche à suivre pour se rendre dans le formulaire de tâches :**

- PERSONET
- Infos personnelles
- **Section Personnels**
- Formulaires : Répartition des éléments de la fonction (sommaire)

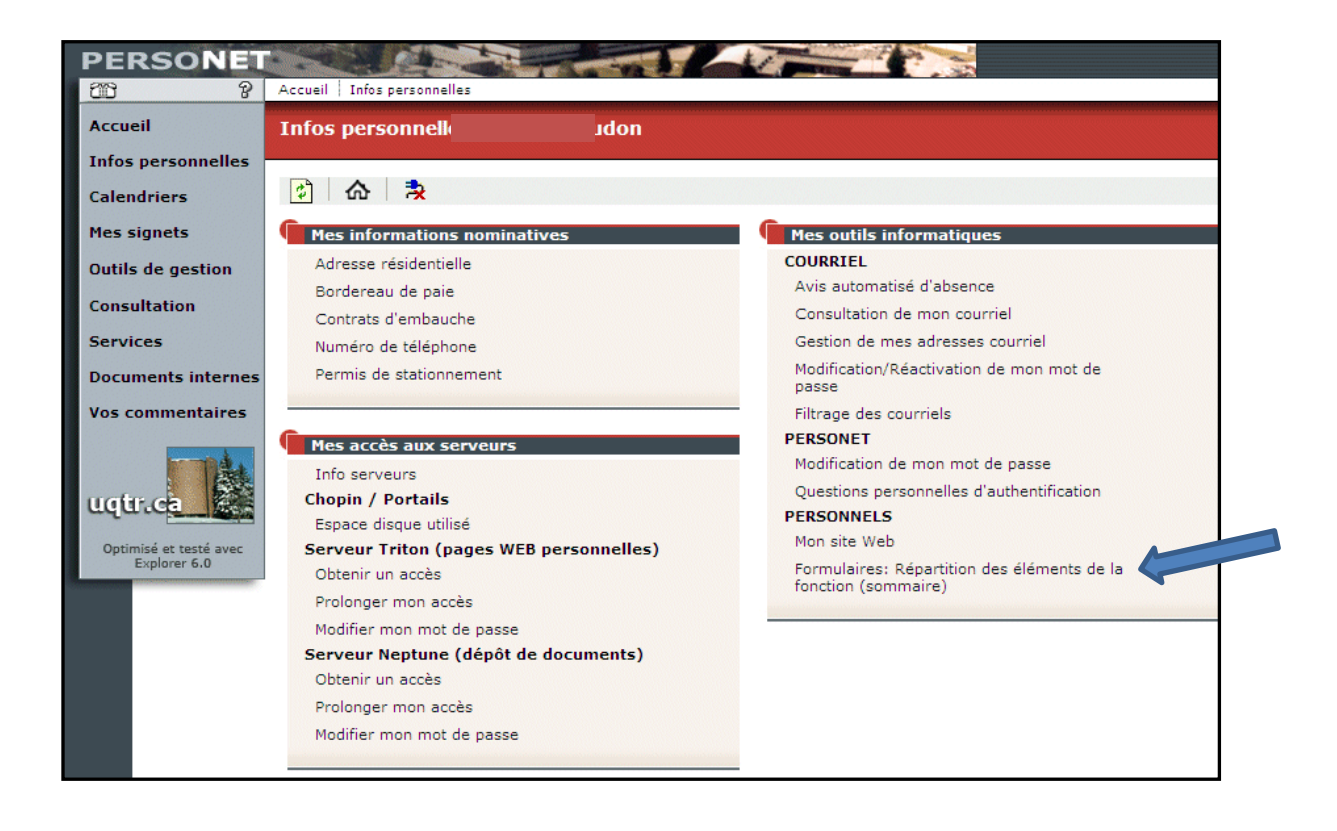

### **Sommaire des tâches**

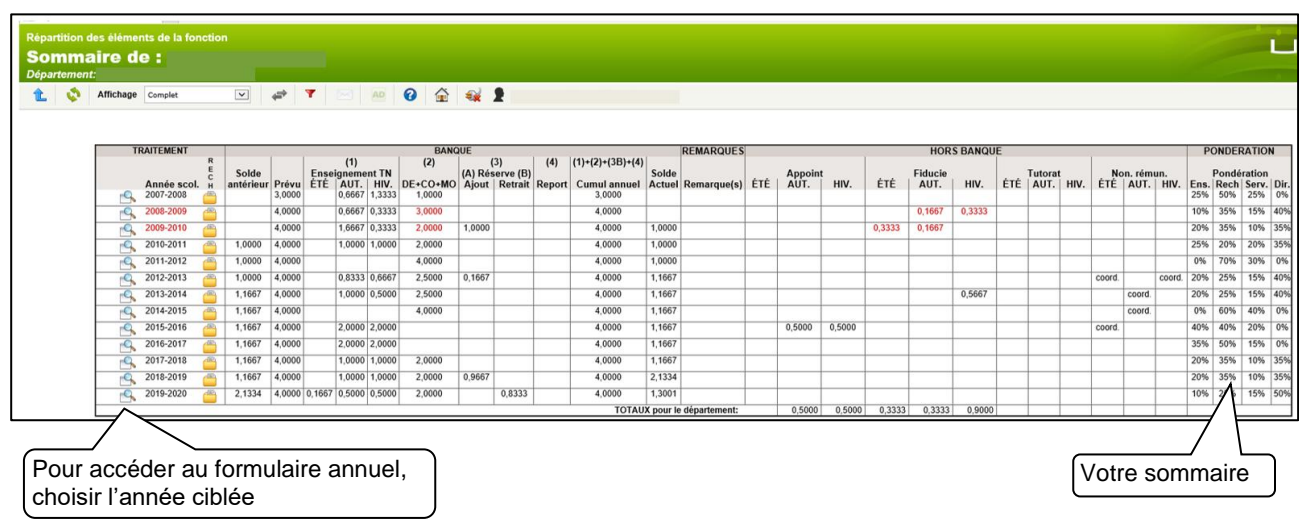

#### **Que doit faire le professeur lors de l'approbation annuelle des tâches?**

- **A. Inscrire le pourcentage de pondération personnel** de répartition des éléments de la fonction de leur tâche;
- **B. Mettre à jour le bilan de la recherche** de l'année en cours et mettre à jour celui de l'année à venir;
- **C. Mettre à jour les activités de service à la collectivité**;
- **D.** Facultatif : remplir la section « Onglet Enseignement » Section en bas du formulaire intitulée Autre(s) activité(s) reliée (s) à l'enseignement;
- **E.** Si requis : faire la déclaration d'activités professionnelles extérieures;
- **F. Signer les formulaires.**

#### **A. Inscrire le pourcentage de pondération personnel**

Les professeurs doivent saisir leur pourcentage personnel de répartition des éléments de la fonction de leur tâche: il doit totaliser 100 % et respecter les balises du département.

**Astuce :** on peut estimer que 10 % de la tâche d'un professeur correspond à environ ½ journée de travail. Qui plus est, on estime à plus ou moins 10 à 15 % la pondération pour un cours.

Cliquez sur l'année choisie, et cliquez sur l'onglet « Pondération ». Inscrivez vos pondérations dans les quatre cases à cet effet et enregistrez.

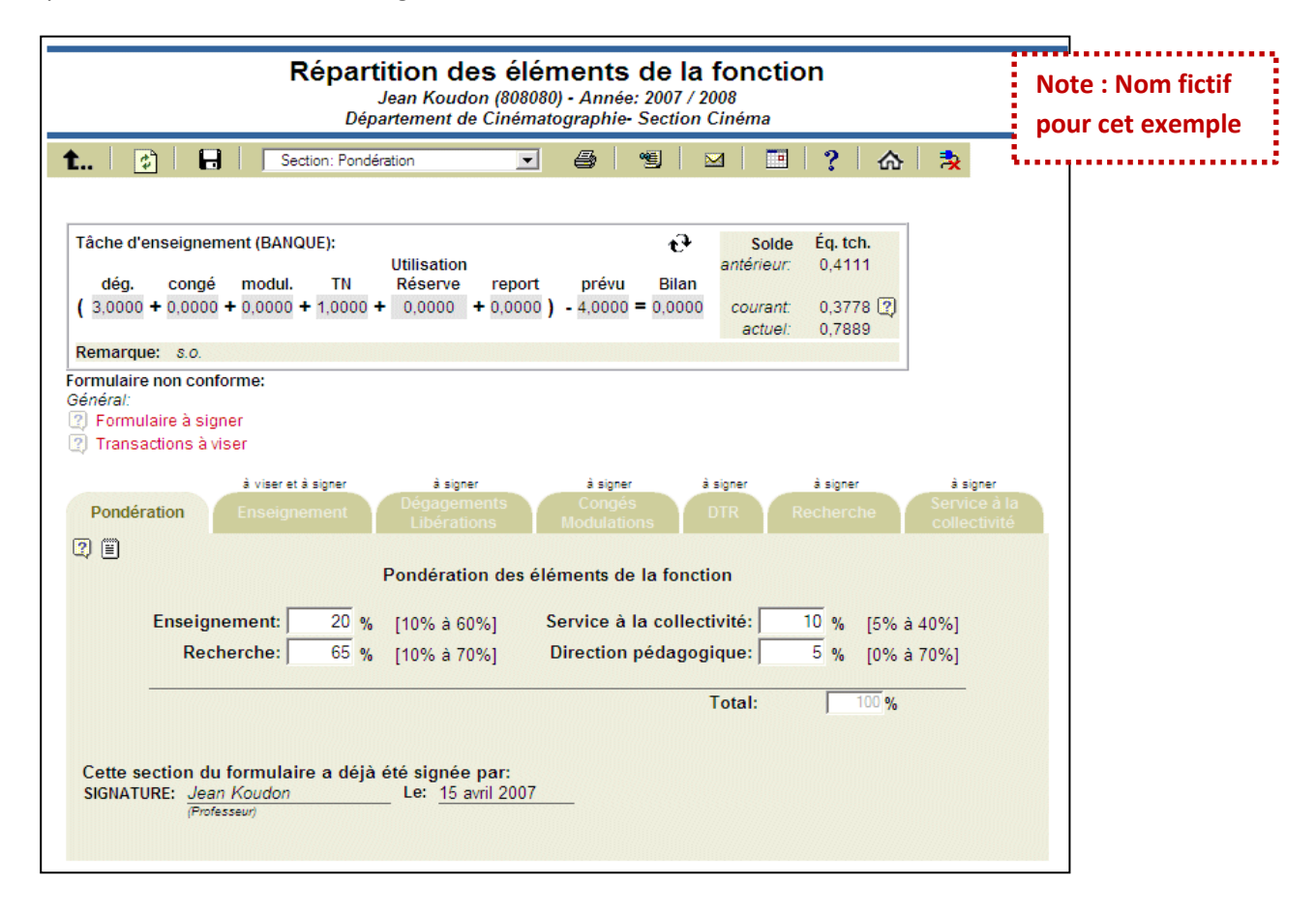

#### **B. Recherche**

#### **Première étape : bilan de l'année en cours**

Si le bilan de la recherche du formulaire Web de **l'année en cours** n'est pas complété, il ne sera pas possible de débuter celui de **l'année à venir**. Il faut donc le mettre à jour d'abord.

Le système facilite la saisie des informations relatives à la recherche :

- o En retournant dans le formulaire de l'année courante, dans l'onglet Recherche, de nouveaux champs à compléter sont disponibles pour faire le **bilan**. **IMPORTANT** : vous devez cliquer sur la loupe à gauche de l'année courante.
- o Vous devez vous projeter au 31 mai à venir et mettre à jour le statut des projets à cette date, soit par « Terminé », « En cours » ou « Non réalisé/abandonné ».
- o Pour les projets qui ne sont plus « En cours », une date de fin doit être saisie.
- o Selon le statut choisi, un champ commentaires sera à compléter afin d'y apporter des précisions.

o Les projets avec le statut « En cours » seront automatiquement affichés dans votre formulaire de l'année à venir : assurez-vous que la date de fin est toujours conforme à la réalité, la modifier au besoin dans la fiche du projet.

**Astuce :** Tous les projets que vous saisissez dans GARE se retrouvent dans votre banque de projets et seront disponibles pour consultation, selon vos besoins, dans le futur. Pour y accéder, cliquez sur le « dossier jaune », dans Sommaire ou sur les « jumelles » dans l'onglet Recherche.

#### **Deuxième étape : mise à jour de la recherche de l'année à venir**

Pour ajouter les nouveaux projets de recherche dans l'année à venir, retourner dans le formulaire de l'année ciblée, dans l'onglet Recherche, cliquez sur le « + VERT ».

Vous verrez la fenêtre suivante. Complétez les champs et appuyez sur « Créer le projet ». Recommencez pour chacun des nouveaux projets à inscrire.

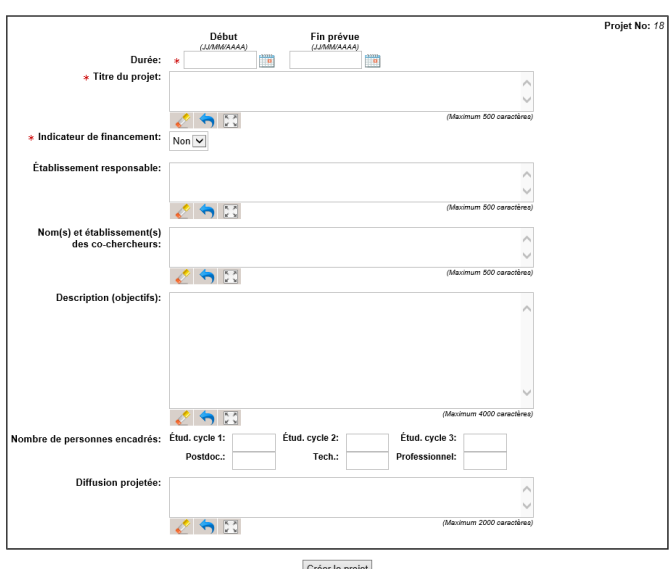

#### **C. Service à la collectivité**

**Astuce :** dans le haut de l'onglet « Service à la collectivité », une icône est disponible, permettant de copier les informations du formulaire de l'année précédente. **Attention** : cette action n'est possible que si aucune information n'a été saisie dans le nouveau formulaire.

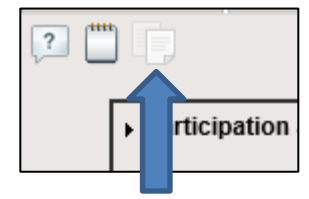

Les professeurs doivent remplir les champs pertinents des implications prévues en Service à la collectivité de l'année à venir ou réajuster les informations de l'année précédente si l'outil pour copier a été utilisé.

#### **D. Déclaration d'activité professionnelle extérieure**

Pour toute activité professionnelle extérieure effectuée par un professeur, une déclaration doit être faite, conformément à l'article 23.09. Cet onglet doit être mis à jour par le professeur, et ce, tout au long de l'année. Lorsqu'un professeur ajoute une « Déclaration d'activité professionnelle extérieure », il doit la déclarer à la prochaine assemblée départementale et en obtenir l'approbation avec une résolution.

#### **E. AUTRE(S) ACTIVITÉ(S) RELIÉE(S) À L'ENSEIGNEMENT**

Dans l'« Onglet Enseignement », une section en bas du formulaire intitulée - *Autre(s) activité(s) reliée(s) à l'enseignement* est disponible (non obligatoire) et permet de colliger, lorsque c'est nécessaire, des informations pertinentes en lien avec le pourcentage de pondération indiqué à l'enseignement et non siglées. Par exemple, le développement d'un nouveau cours. En cas de doute, vérifiez-en la pertinence avec le SRH.

**Attention** : si vous saisissez de l'information dans ce champ, un bilan sera requis lors de la création du formulaire de tâches de l'année à venir.

**F. Signer chacun des onglets du formulaire de tâches, à compter de la date de signature prévue** Vous recevrez un courriel automatisé vous invitant à signer les onglets du formulaire de tâches à l'aide du bouton SIGNER.

**1.7 VÉRIFICATION DES TÂCHES ET PRÉPARATION DES DOCUMENTS POUR L'APPROBATION DES TÂCHES EN ASSEMBLÉE.** *EFFECTUÉE PAR LE PERSONNEL ADMINISTRATIF DU DÉPARTEMENT*

#### **Conformité**

Le directeur du département et l'équipe administrative doivent s'assurer que tous les éléments de la tâche de chaque professeur sont conformes (%, les max. et min., etc. tel que spécifié plus haut dans les généralités), avant l'approbation des tâches. Si la structure départementale le permet, une vérification en comité exécutif peut aussi être faite. En cas de situations particulières, communiquer avec le SRH.

#### **Situations particulières**

Pour expliquer des situations particulières, par exemple les jumelages des cours à l'étudiant à venir, nouveaux cours à venir, etc., le personnel administratif utilise la note administrative dans la barre d'outils du formulaire. Cette note permet d'expliquer à ceux qui ont à approuver les tâches, les subtilités particulières requises pour bien comprendre les situations.

Cliquez sur :

No

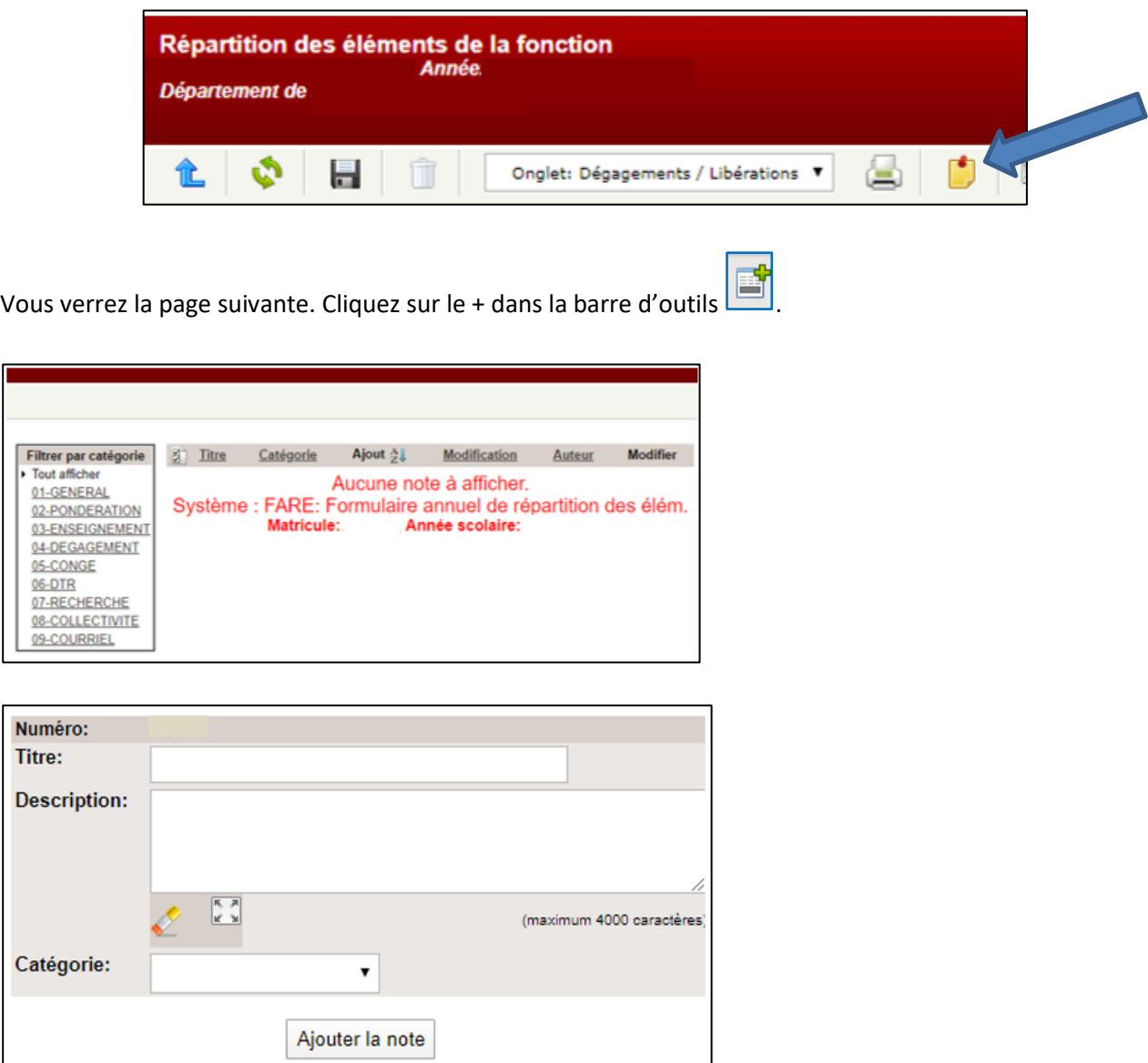

Remplir les champs! Attention : toutes les personnes ayant accès au formulaire pourront voir cette note!

#### **1.8 ENVOI DES TÂCHES AU DIRECTEUR**

#### *EFFECTUÉ PAR LE PERSONNEL ADMINISTRATIF DU DÉPARTEMENT*

Lorsque la saisie de tous les onglets est faite et qu'il ne reste plus de code d'erreur possible à faire disparaitre, le personnel administratif doit transférer les formulaires de tâches au directeur du département.

Il est alors requis de cocher à côté du nom des professeurs ciblés et à transmettre.

#### **1.9 APPROBATION DES TÂCHES EN ASSEMBLÉE DÉPARTEMENTALE**

#### *EFFECTUÉE PAR LE PERSONNEL ADMINISTRATIF DU DÉPARTEMENT ET LA DIRECTION DU DÉPARTEMENT*

Lors d'une assemblée départementale (mars ou avril), la tâche de tous les professeurs est approuvée (tous les onglets). Le document (l'extrait) est préparé par le personnel administratif avant la réunion. Des ajustements dans le formulaire de tâches d'un ou des professeurs peuvent être demandés. Dans ce cas, selon l'onglet concerné, les ajustements sont faits.

### **1.10 DÉPÔT DES PROCÈS-VERBAUX**

#### *EFFECTUÉ PAR LE PERSONNEL ADMINISTRATIF DU DÉPARTEMENT*

Après l'approbation des tâches en assemblée départementale, le personnel administratif dépose les extraits de procès-verbaux dans la « Gestion des réunions départementales » et ajoute la date et la mention « Approbation » ou « Refus » pour chacun des professeurs concernés.

Voici la marche à suivre pour réaliser cette étape :

- **PERSONET**
- Outils de gestion
- Gestion des enseignements
- GARE (Gestion des activités et des ressources d'enseignement)
- Informations des professeurs
- Gestion des réunions départementales

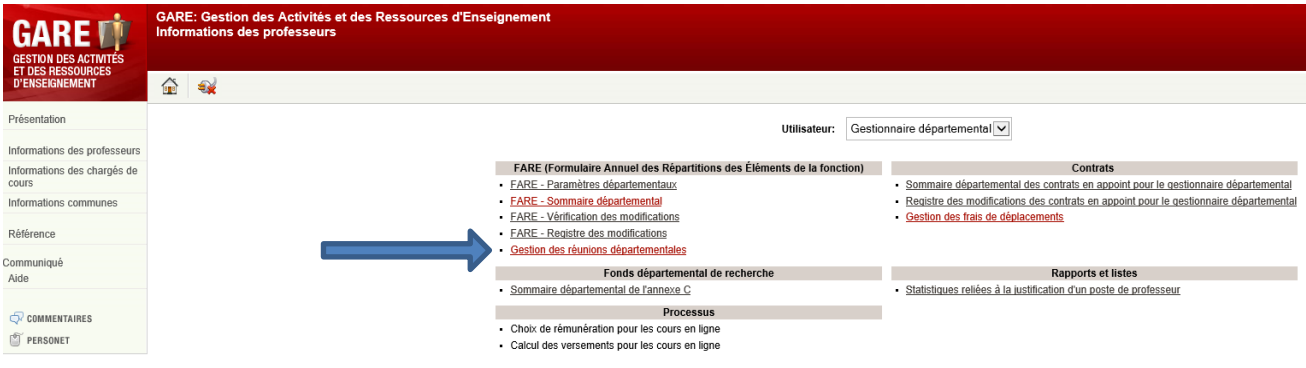

- Sélectionner l'année académique ainsi que votre département.
- Appuyer sur l'icône pour ajouter une date d'assemblée départementale.

#### *La fenêtre suivante apparait :*

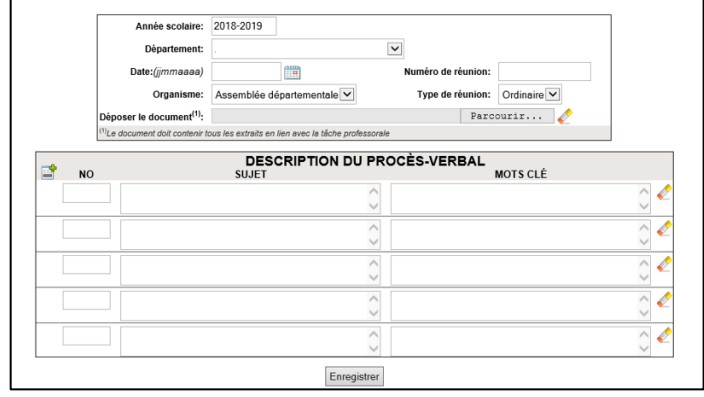

À la case Date, inscrire la date de l'assemblée départementale;

- À la case Numéro de réunion, inscrire le numéro de l'assemblée départementale;
- À la case Déposer le document, cliquer sur le bouton Parcourir et dans l'arborescence, sélectionner le document contenant toutes les résolutions de cette assemblée départementale puisque vous ne pouvez déposer qu'un seul document. Donc, si vous avez plusieurs extraits de résolution, vous devez combiner vos documents pour n'en faire qu'un seul.
- Facultatif : dans l'encadré Description du procès-verbal, à la case NO, inscrire le numéro de l'extrait de résolution et à la case SUJET, le titre de votre résolution. Finalement, dans la case MOTS CLÉS, inscrivez un bref résumé de ce que contient votre résolution (par exemple : Modification des tâches de professeurs).
- Appuyer sur le bouton **Enregistrer**.

Par la suite, vous devez sélectionner **FARE-Sommaire départemental dans GARE** et cliquez sur le

bouton **AD** sur la barre de tâches du haut. La fenêtre suivante s'affiche. Inscrivez, pour chacun des professeurs, si la tâche a été approuvée ou refusée lors de l'assemblée départementale et indiquez la date de l'assemblée départementale. La date doit correspondre à celle inscrite dans le dépôt des procès-verbaux, sinon, vous ne pourrez pas enregistrer l'extrait du procès-verbal.

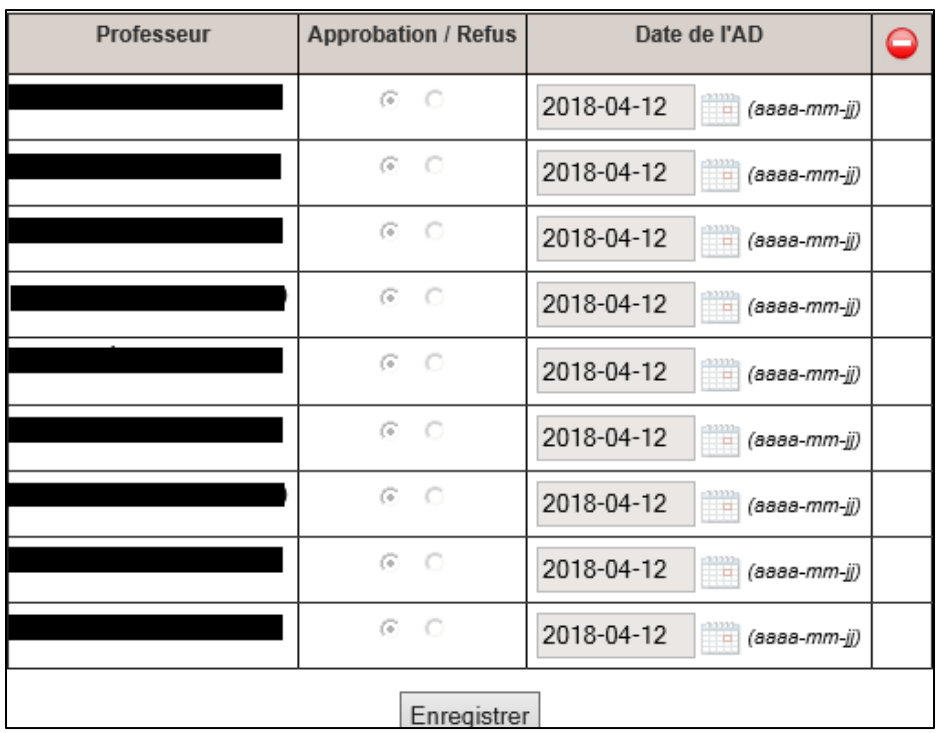

L'extrait du procès-verbal est maintenant déposé pour chacun de vos professeurs.

### **1.11 ENVOI AU DGAAP**

#### *EFFECTUÉ PAR LA DIRECTION DU DÉPARTEMENT*

La direction du département transmet chacun des formulaires approuvés au DGAAP au plus tard le 1<sup>er</sup> mai. Ne pas envoyer de tâches non conformes. En cas de situations particulières, communiquer avec le SRH.

# <span id="page-11-0"></span>**Section 4** :

# <span id="page-11-1"></span>**Messages de non-conformité**

Les messages de non-conformité indiquent que des ajustements sont requis. Voici la liste des messages et des actions requises.

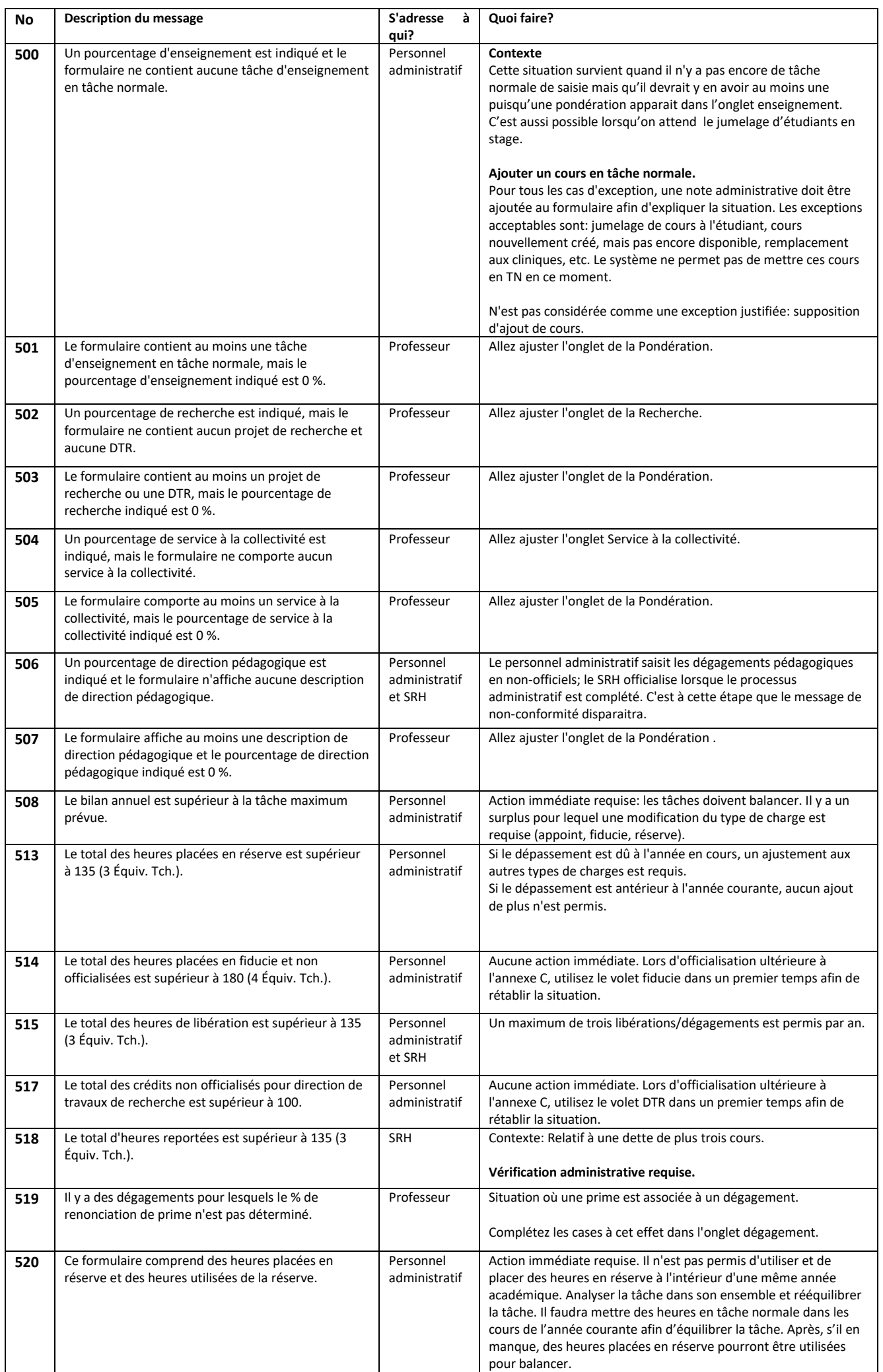

\_

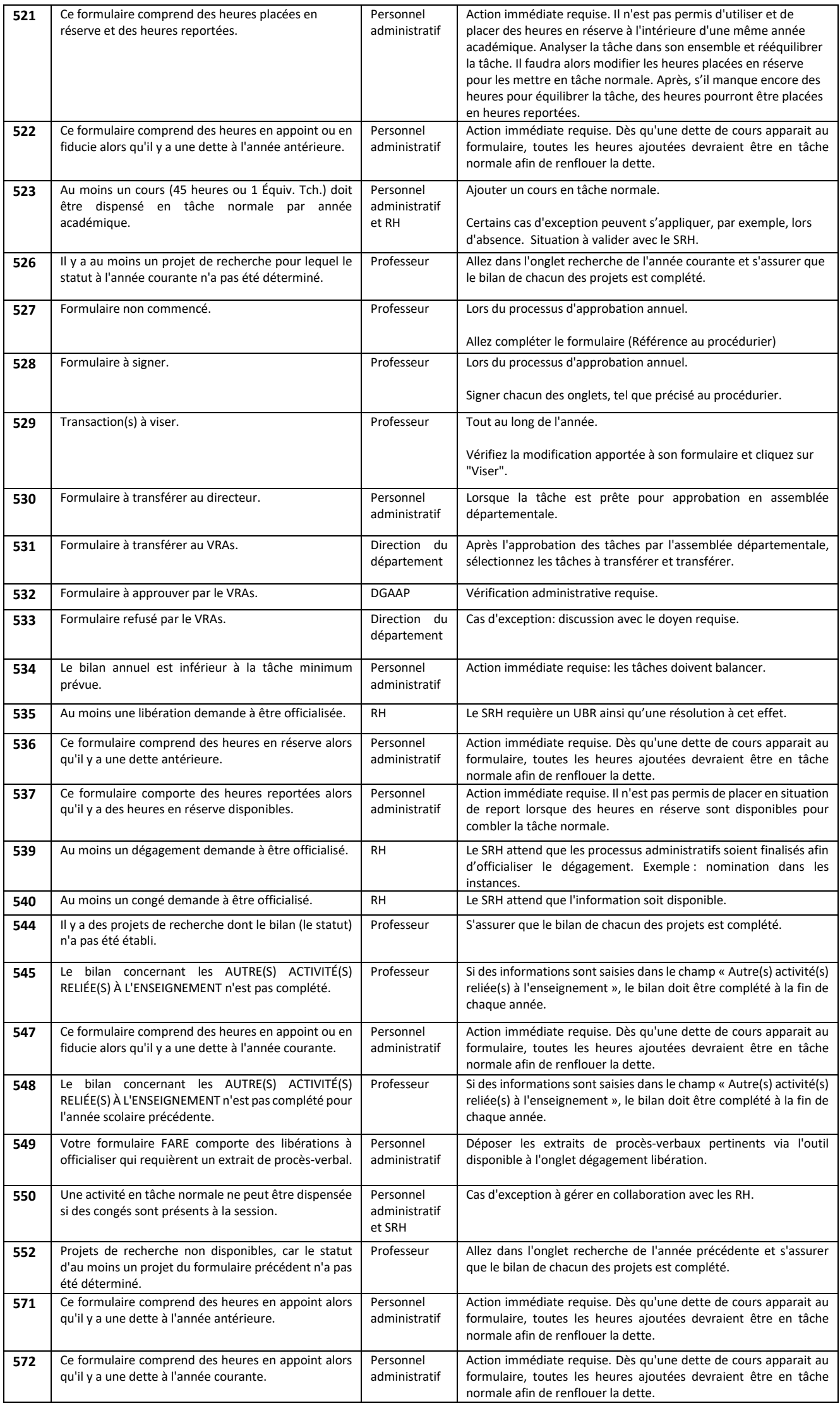